# 令和7(2025)年度採用分特別研究員申請書作成要領(PD)

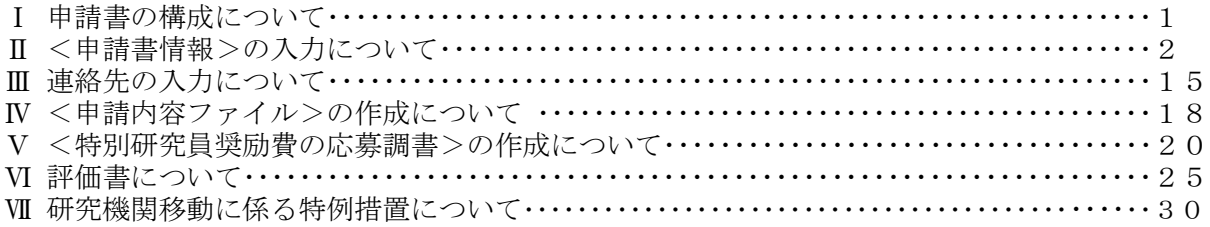

# Ⅰ 申請書の構成について

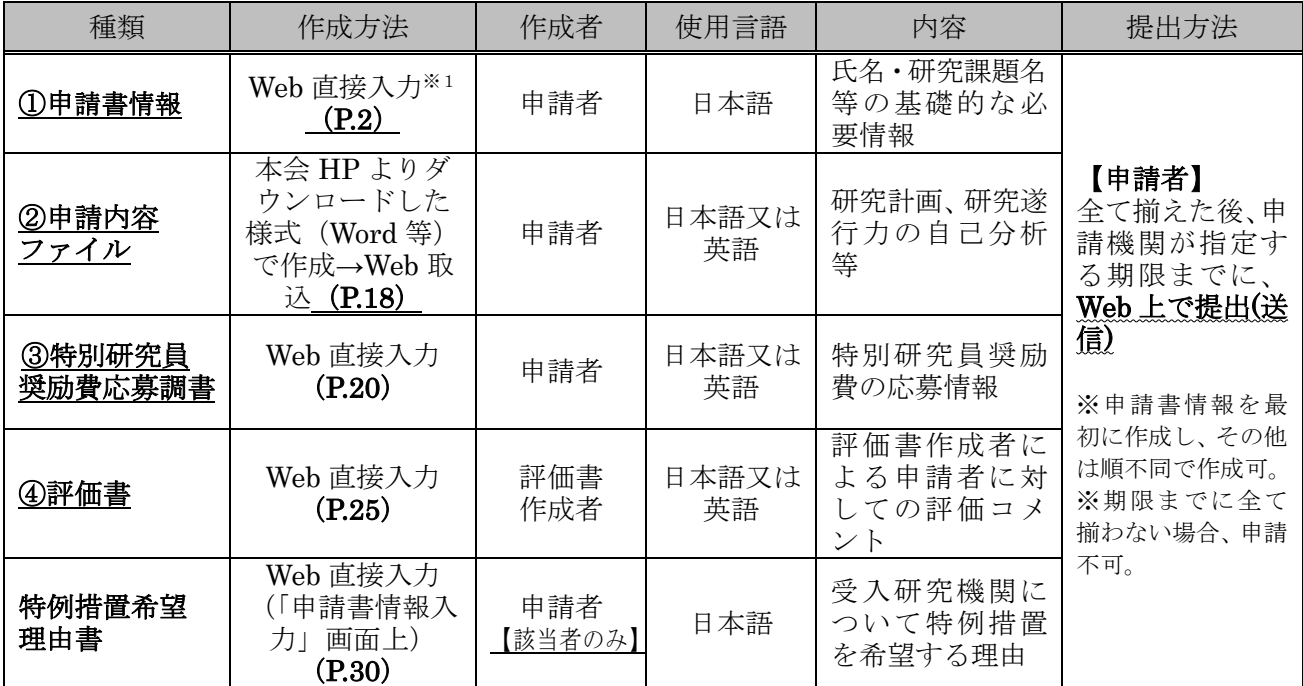

申請は、「研究者養成事業電子申請システム」を通じて行います。(以下「電子申請システム」という。) 電子申請システムの利用にあたっては、令和6年3月中旬公開予定の[「研究者養成事業申請者向け操作](https://www-shinsei.jsps.go.jp/topyousei/download-yo.html#a2) [手引\(特別研究員用\)」](https://www-shinsei.jsps.go.jp/topyousei/download-yo.html#a2)を併せて参照してください。

特別研究員への申請と科学研究費助成事業(特別研究員奨励費)の応募を同時に受け付けますが、応募 時には「科研費電子申請システム」は使用いたしません。

※1「申請書情報」は、基本的に Web 直接入力ですが、「⑧学歴、⑨博士学位取得機関の情報、⑩研究・ 職歴等」の入力欄が不足した場合には、本会ホームページよりダウンロードした様式「89学歴、⑨博 士学位取得機関の情報、⑩研究・職歴等別紙」(Word 等)に記載し、電子申請システムの「申請書 情報入力画面」から Web 取込する必要があります。詳細はⅡ.(4)【⑧~⑩別紙の記載について】を 参照してください。

## Ⅱ く申請書情報>の入力について

- (1) 必ず、電子申請システムを用いて「日本語」で作成してください。また、テキスト入力は、「JIS 第 1水準及び第2水準(JIS·X0208規格)」の文字を使ってください。入力画面の表示は使用している PC の OS に依存し、JIS 第1水準及び第2水準以外の文字でも表示できる場合がありますが、電子 申請システム内ではバグ(文字化け等)が生じ、入力した内容が審査資料等に正しく印刷されません。 なお、入力画面において、左上の「Japanese ▶ English」ボタンをクリックすると、英語表記の入力 画面に切り替わりますが、入力は「日本語」で行ってください。また、電子申請システム上で、プル ダウン等で選択した項目について、画面上は英語で表示されていても、申請書上は、対応する日本語 が表示されますのでご注意ください。
	- (2) 申請者が申請機関へ申請書を提出(送信)するまでは自由に修正することができます。
	- (3) 「受付番号」及び「版数」は電子申請システムで自動付番され、PDFファイルに表示されます ので、入力する項目ではありません。
	- (4) 入力は、以下に示す入力要領に従ってください。なお、次頁以降の各項目の丸囲み数字は、[「【見](https://www.jsps.go.jp/j-pd/data/boshu/01_pd_shinseishojoho.pdf) [本】申請書情報\(申請書1~2ページ\)」](https://www.jsps.go.jp/j-pd/data/boshu/01_pd_shinseishojoho.pdf)の丸囲み数字と対応しています。

※入力種別は次のとおりです:

#### 「\*」のある項目は必須入力項目

- グレー:表示内容の確認のみ
- 黄 色:必須入力項目 (テキスト)
- ピンク: 必須入力項目 (選択)
- ⚫ 色なし:任意及び該当者入力項目

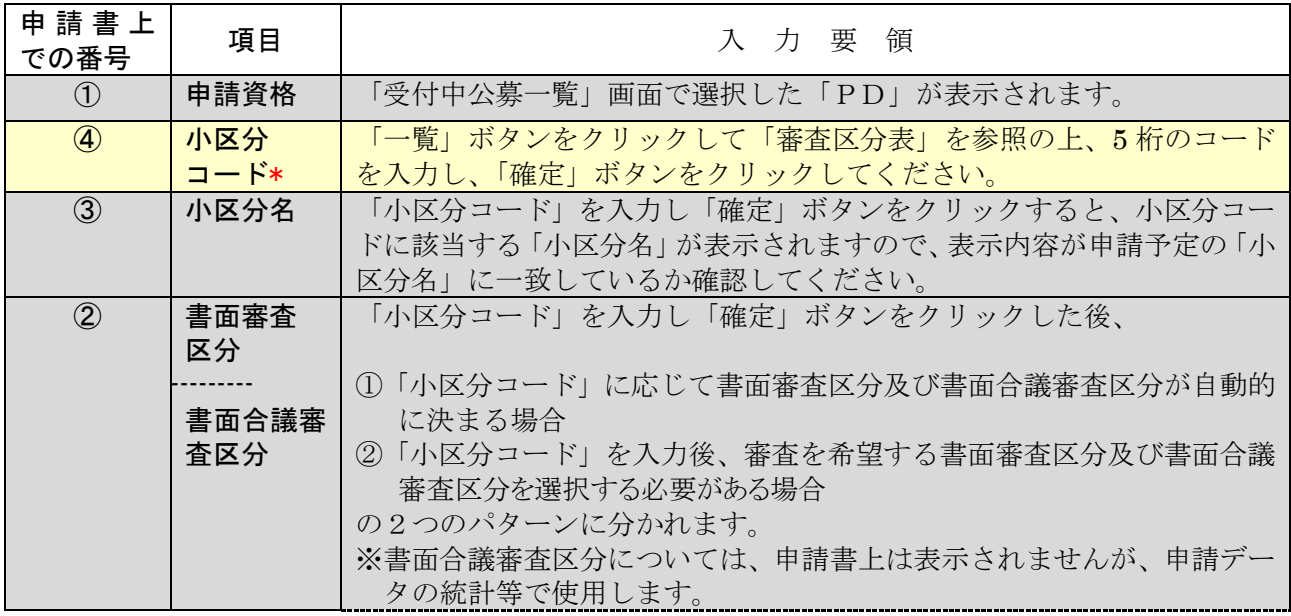

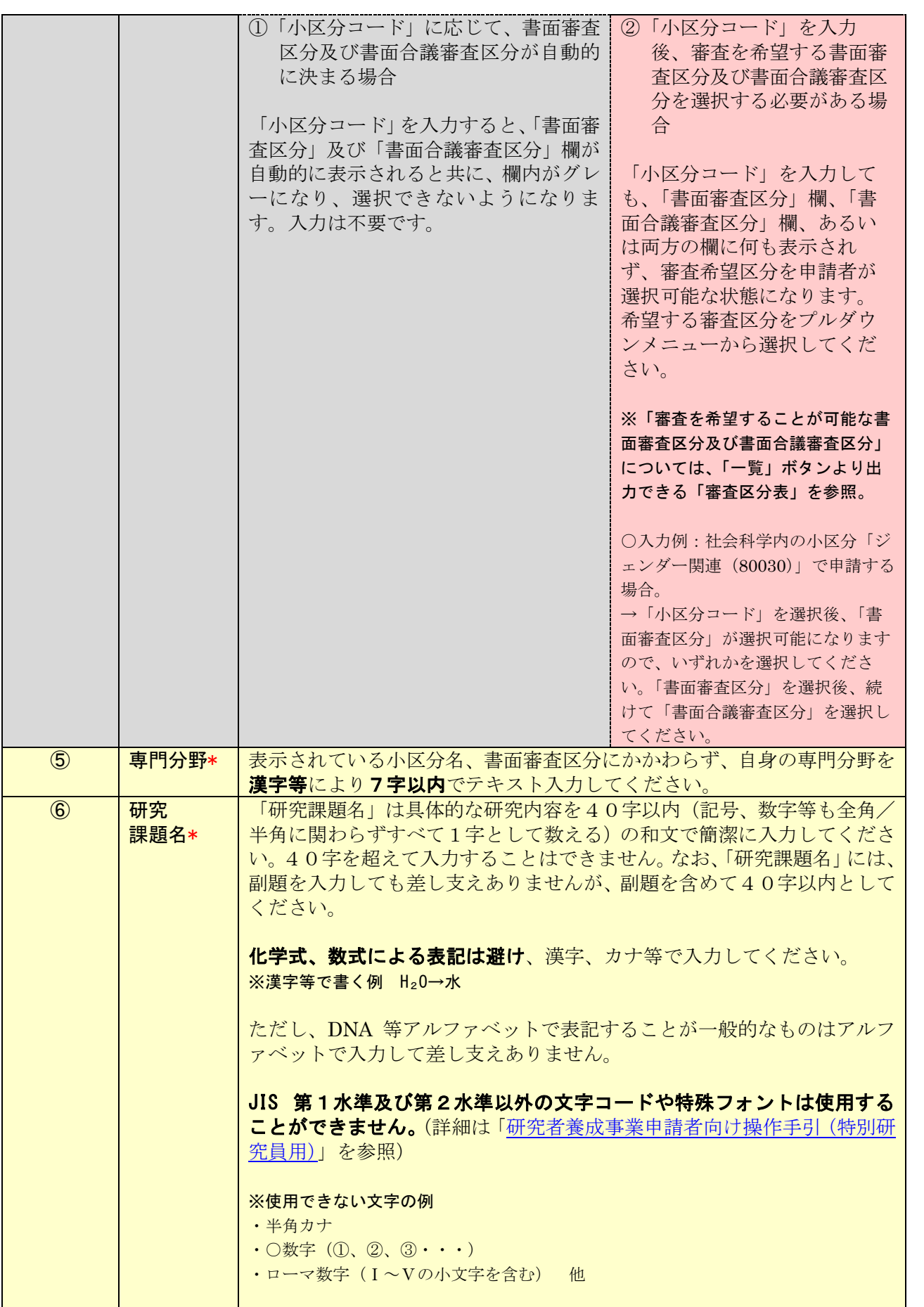

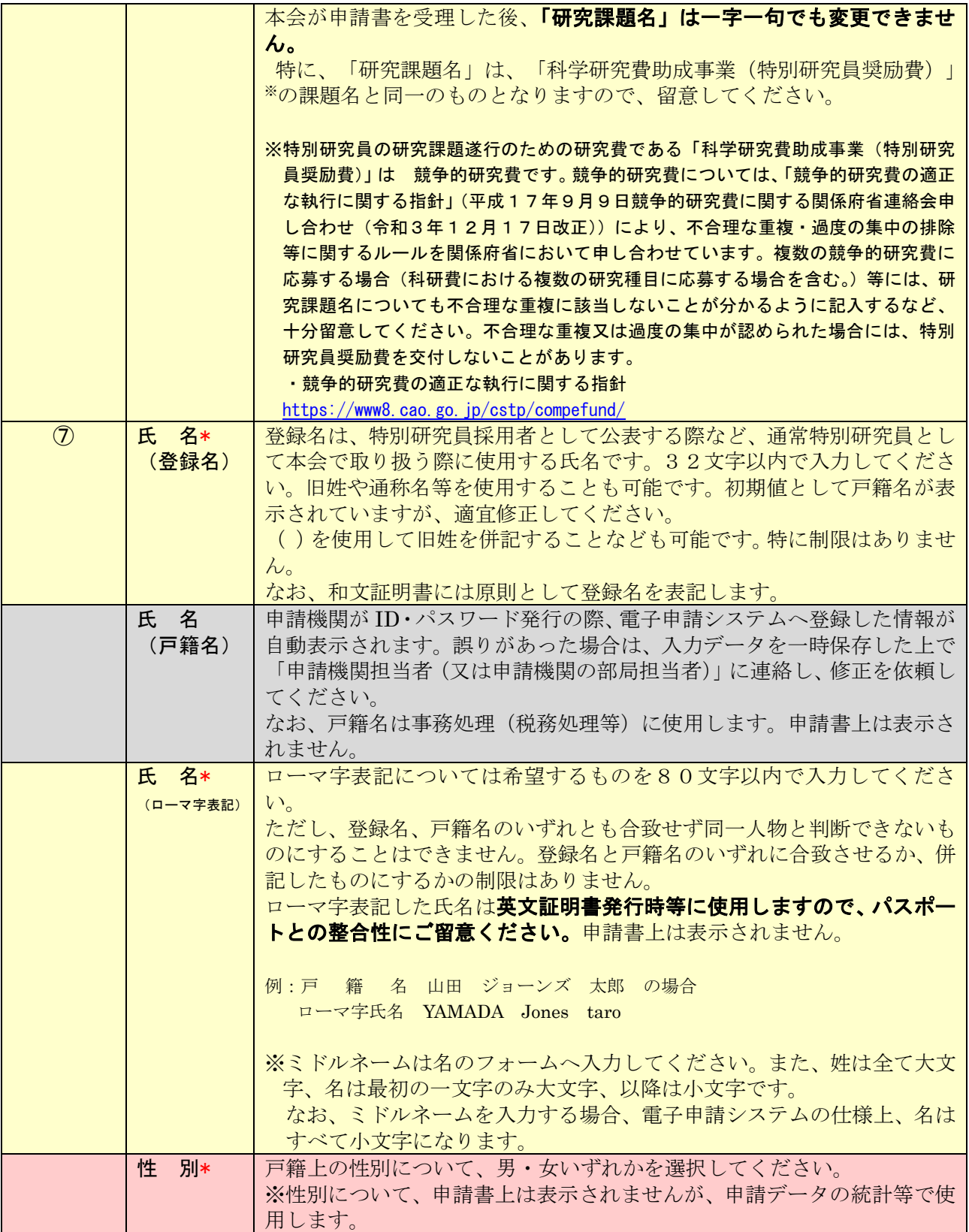

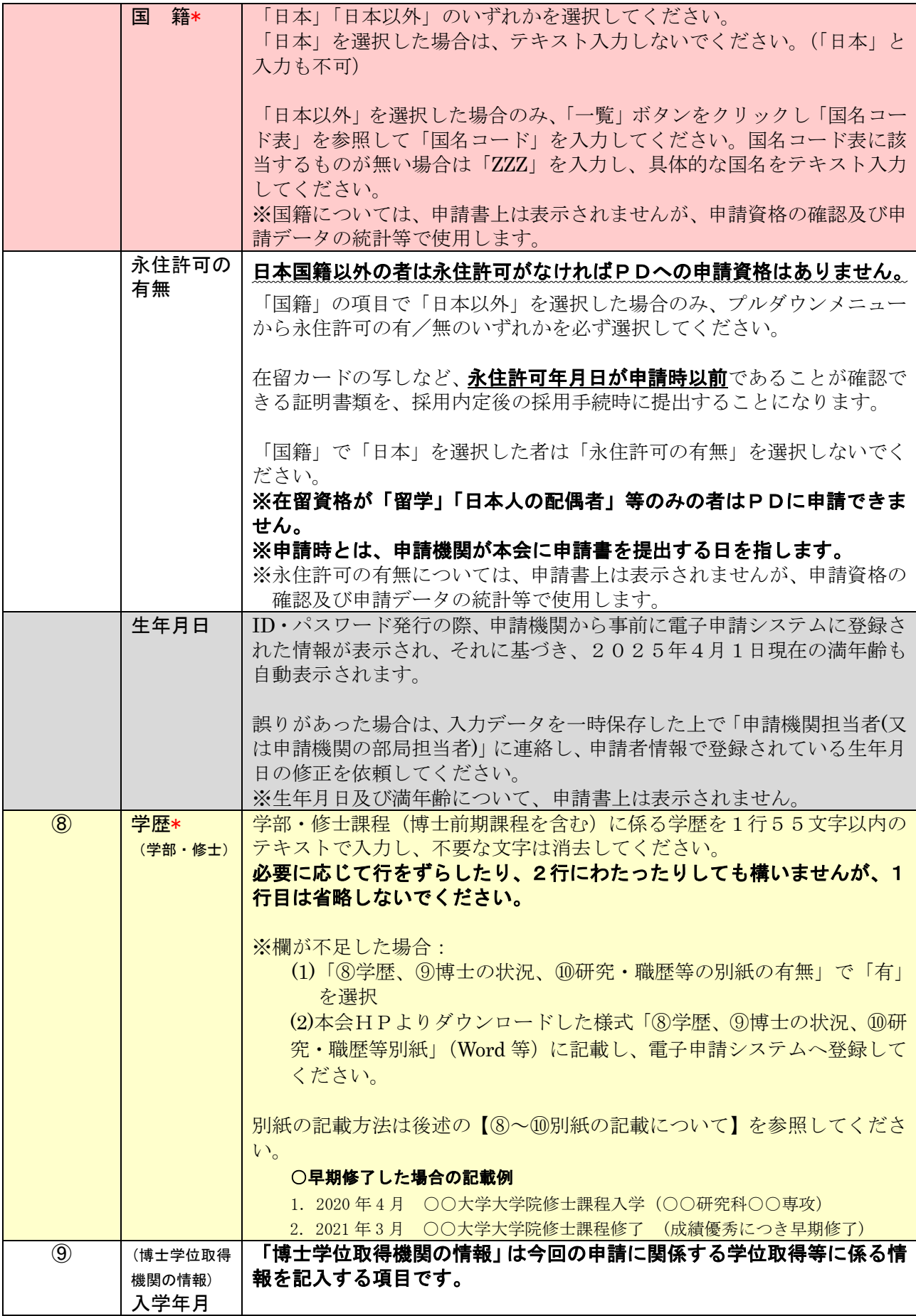

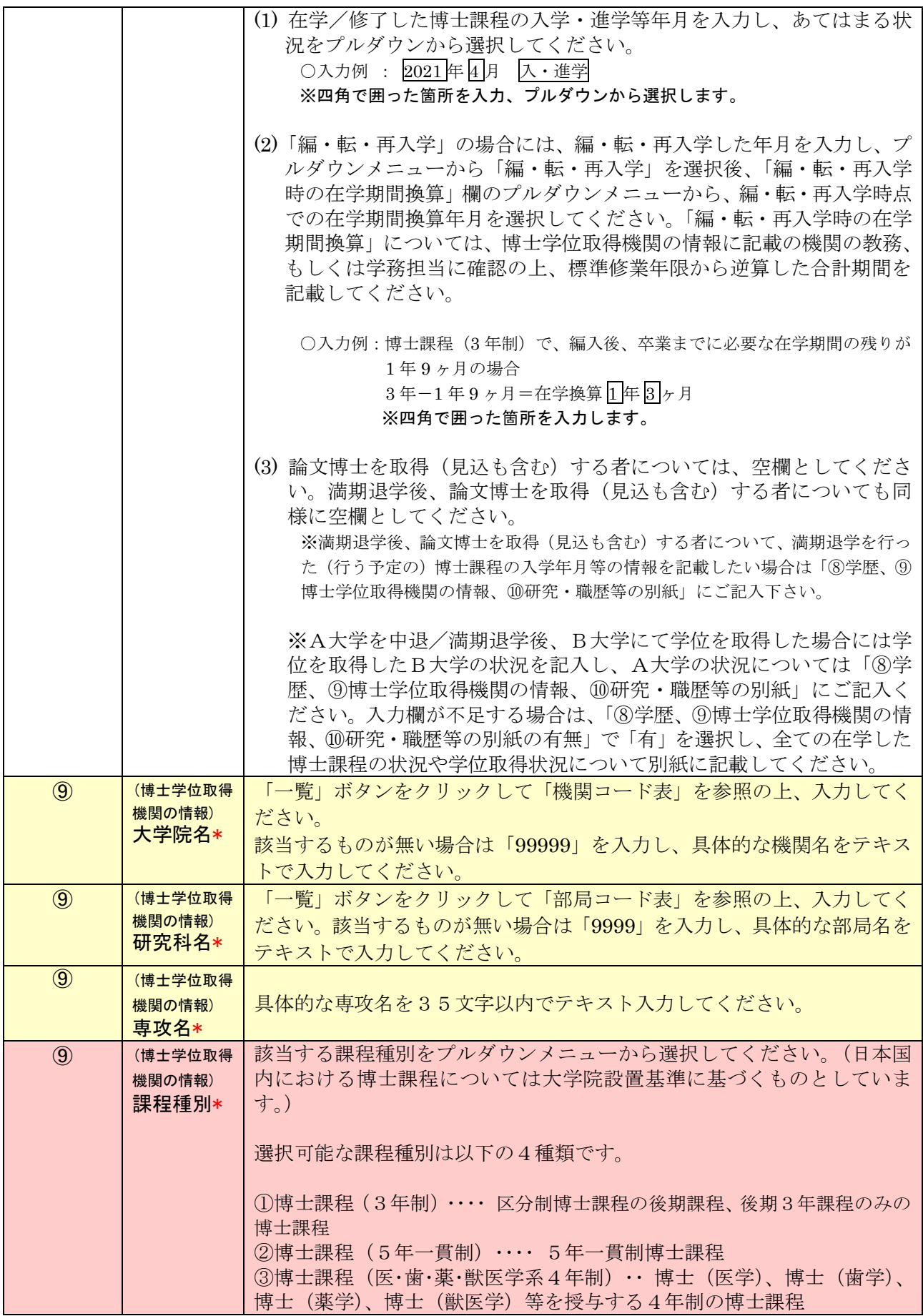

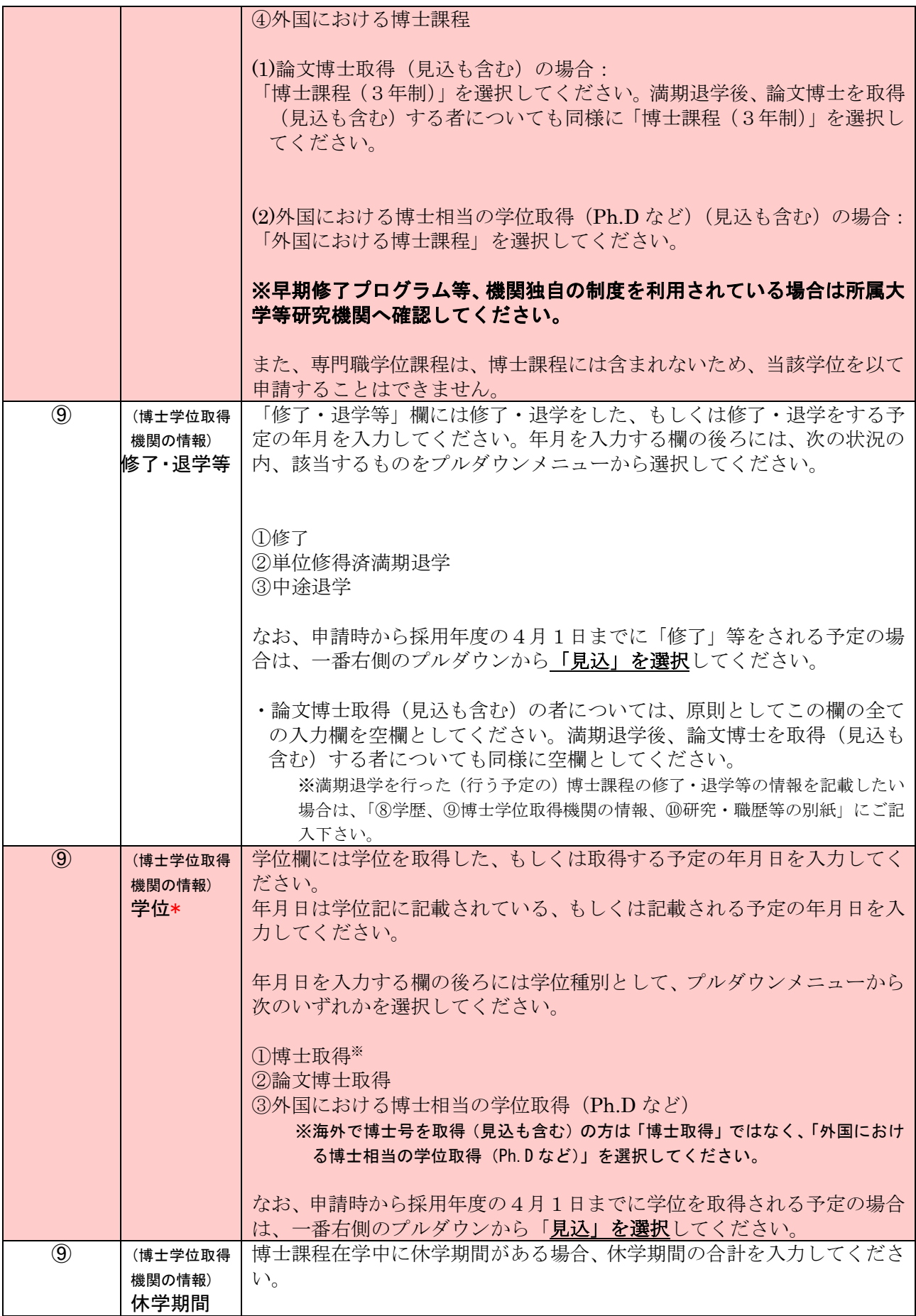

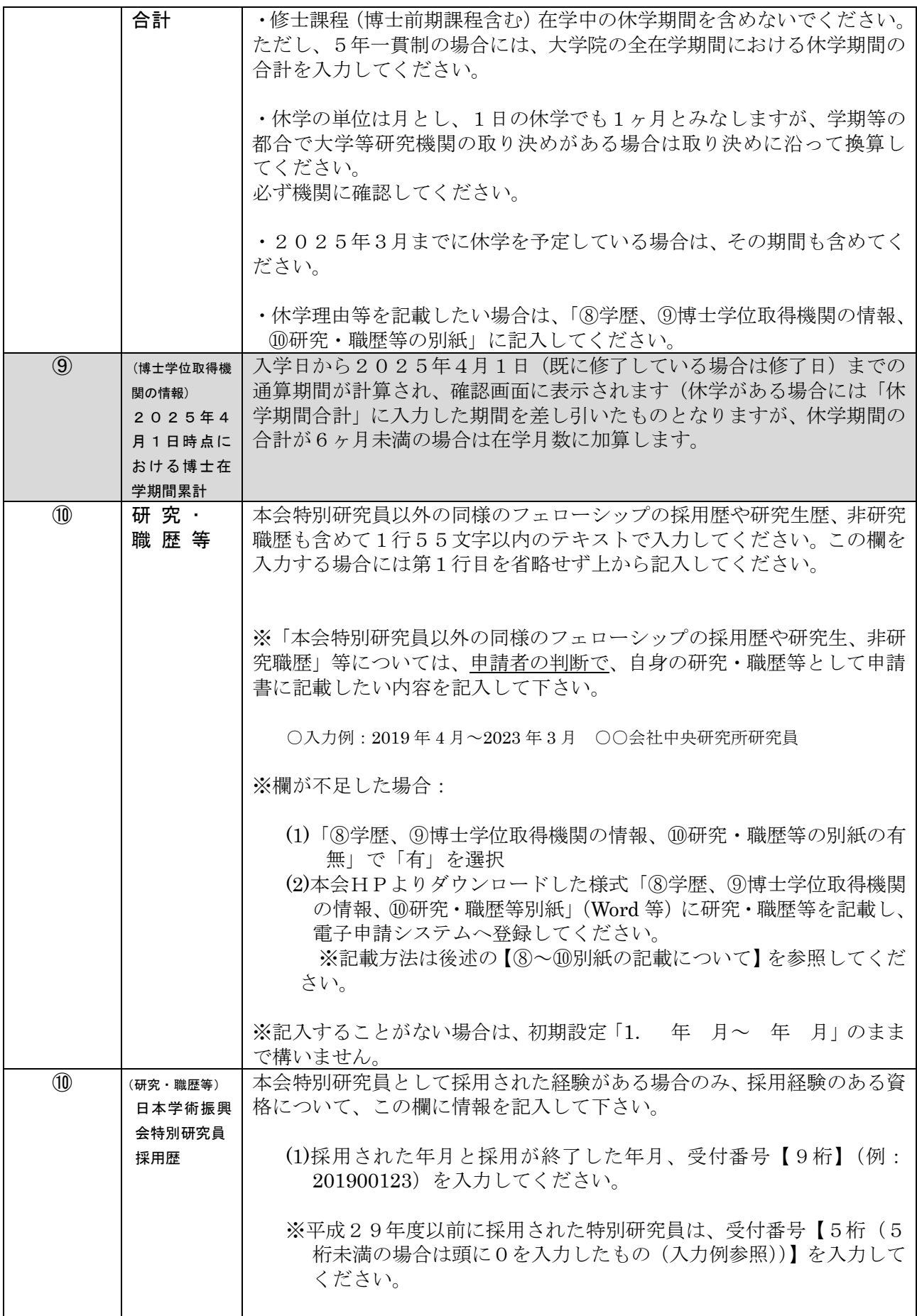

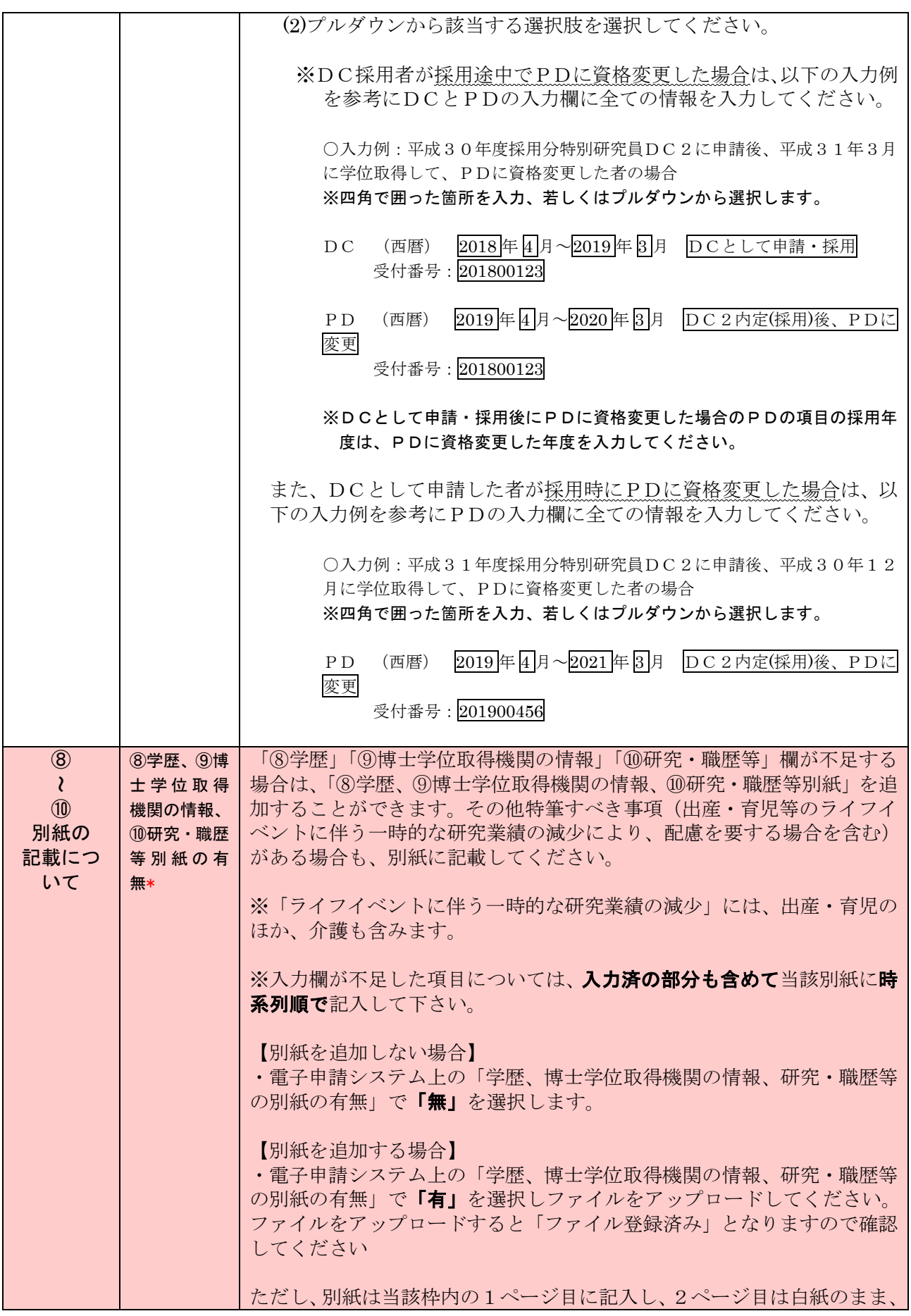

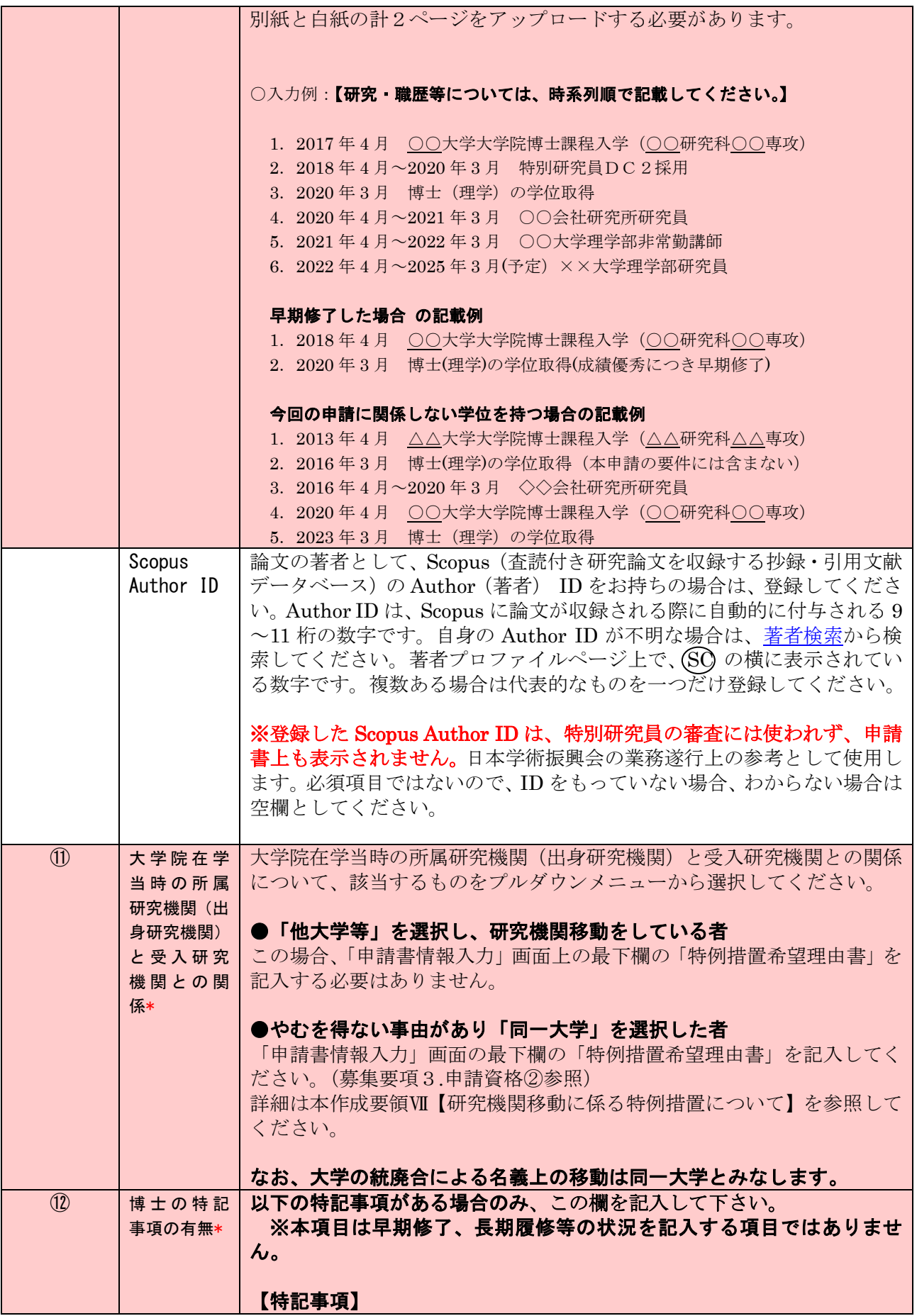

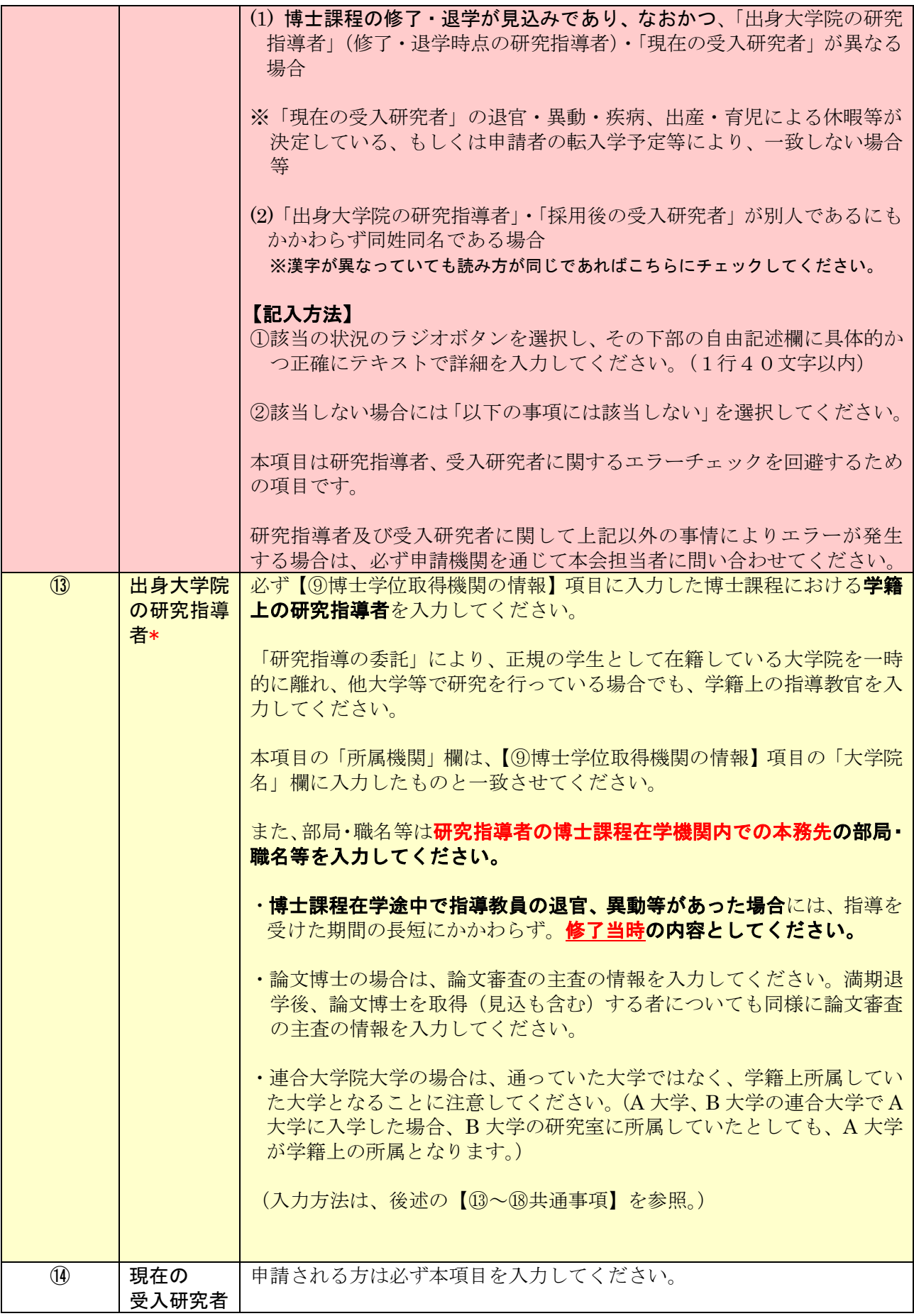

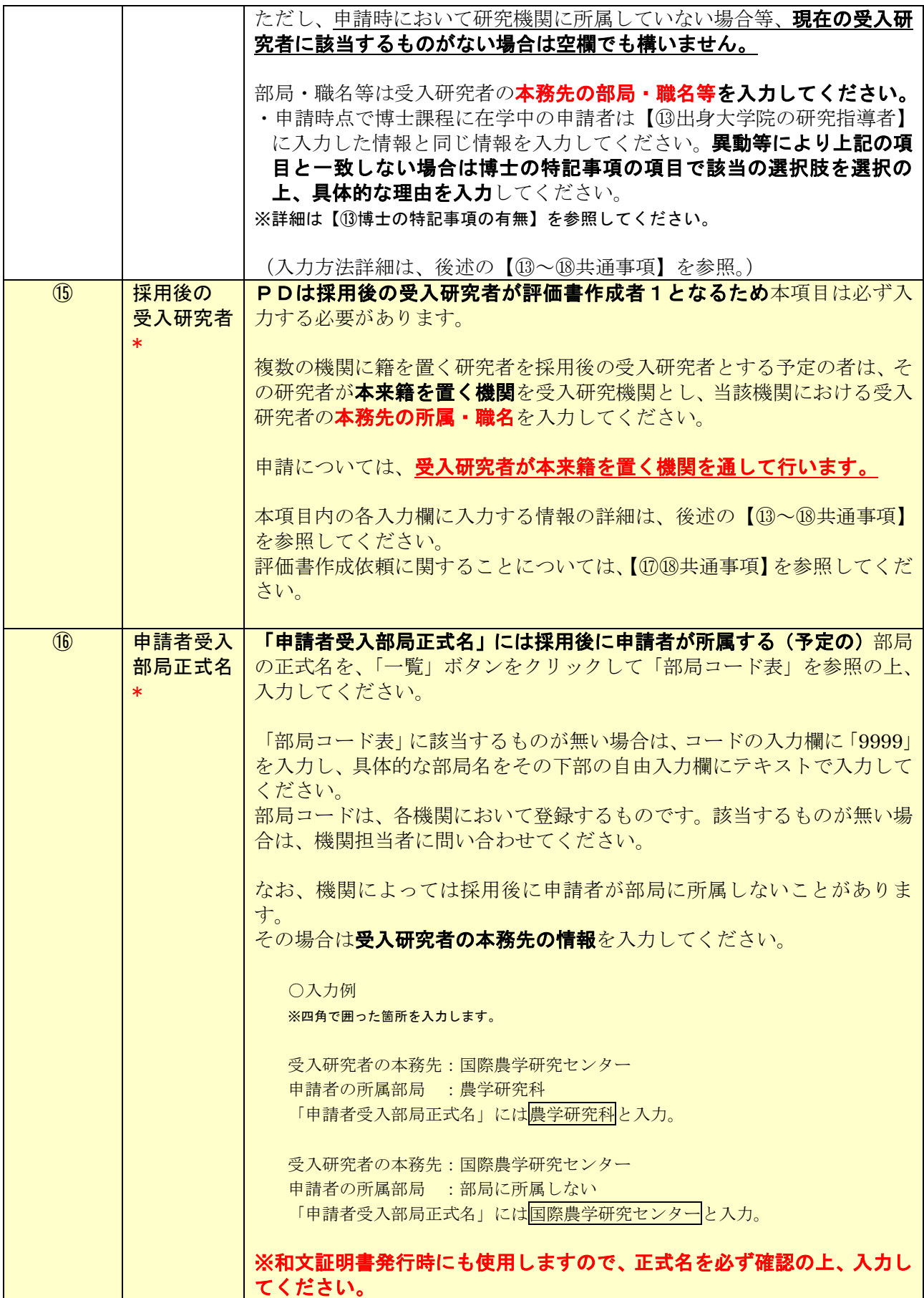

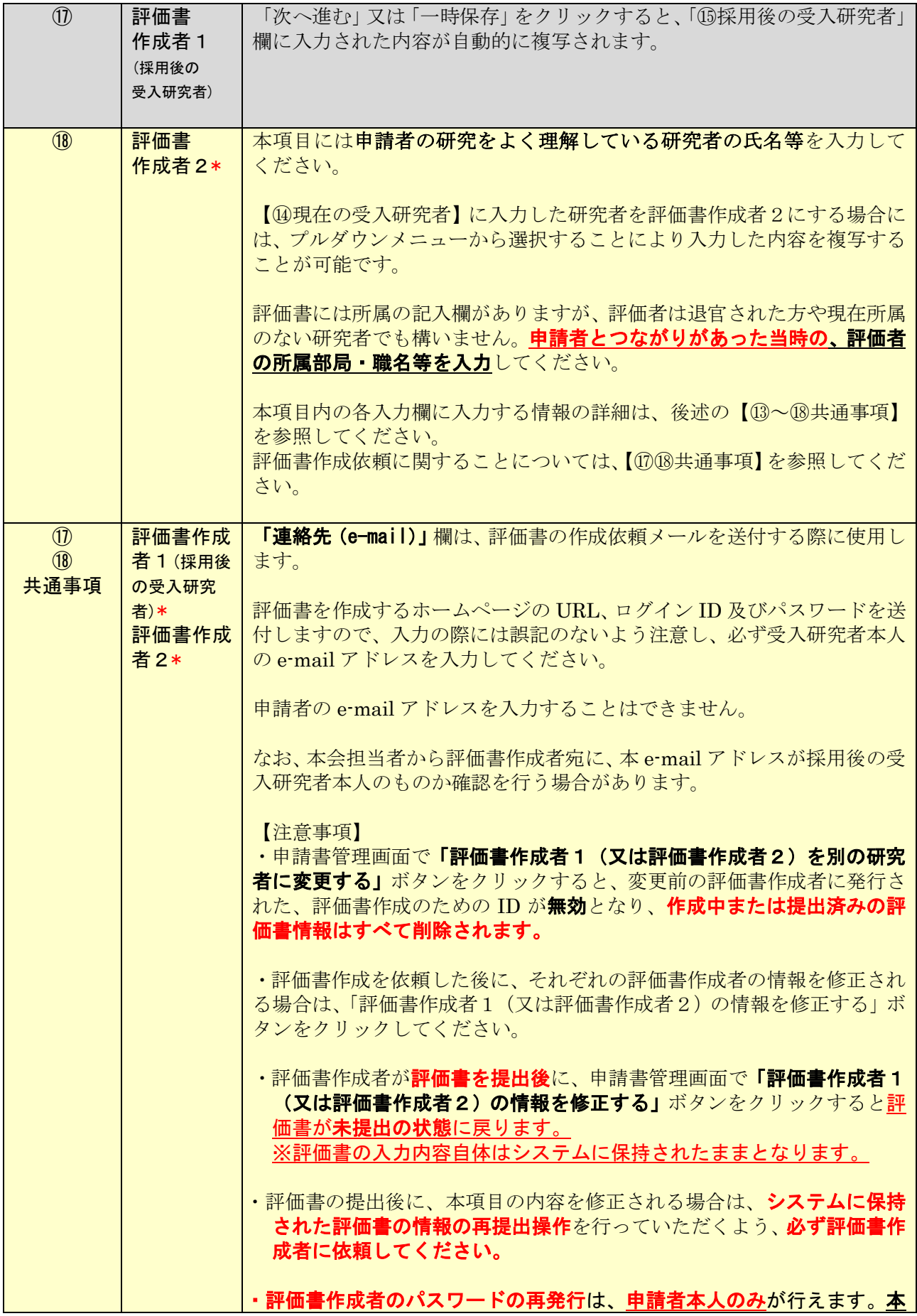

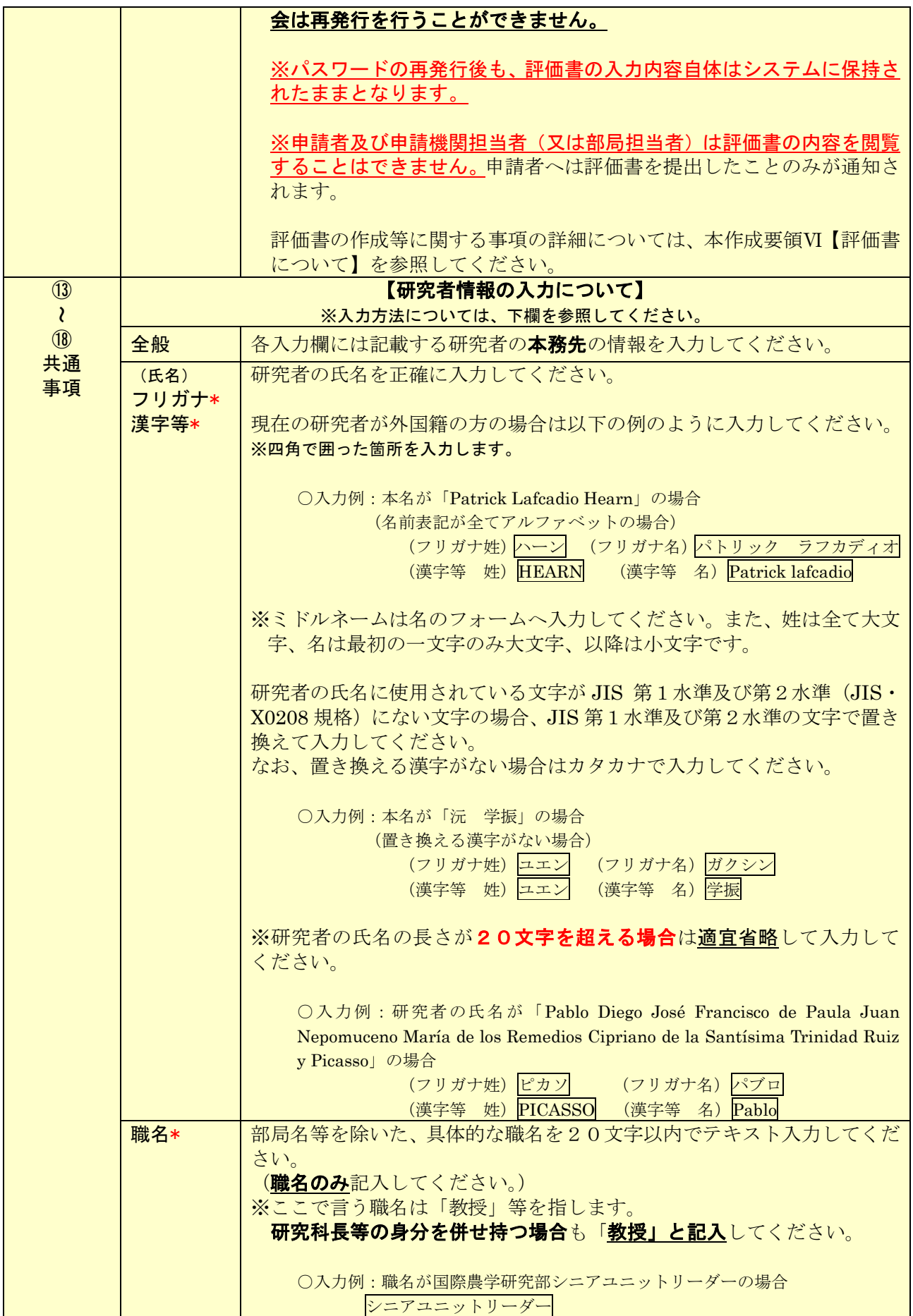

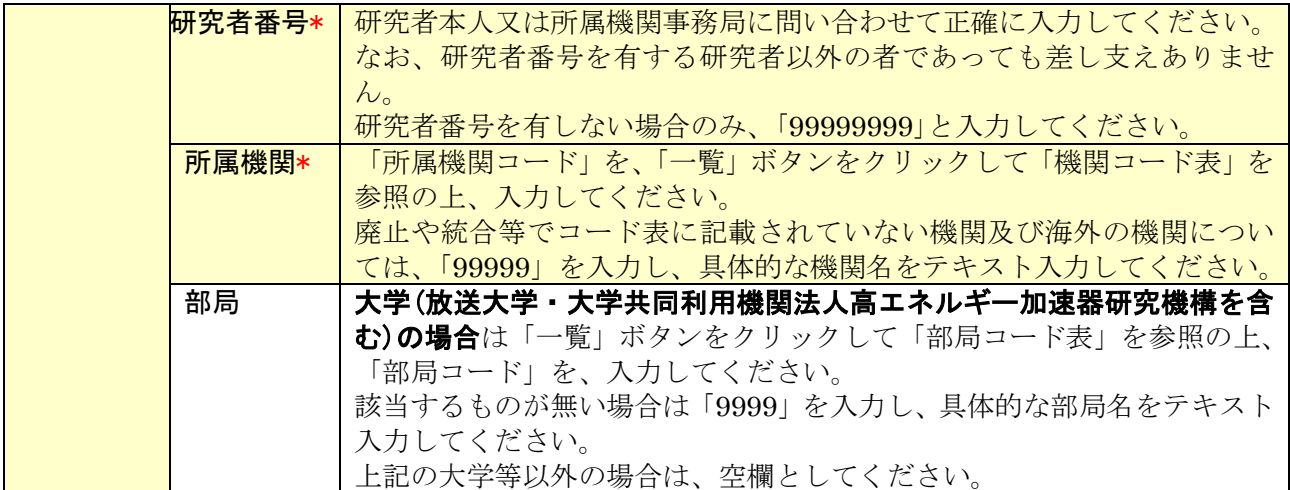

## Ⅲ 連絡先の入力について

(1) 申請書情報入力画面の下部から申請期間中の連絡先を入力してください。入力した連絡先は以下の用 途に使用します。 ①申請内容に関して、疑義がある場合の連絡先 ②審査結果開示のお知らせ

③採用内定となった場合の採用手続書類の送付先

連絡先の入力内容は以下に示す入力要領に従ってください。

なお、入力画面において、「Japanese ▶English」ボタンをクリックすると、英語表記の入力画面に切り 替わりますが、入力は「日本語」で行ってください。(海外の住所を入力する場合を除く)

また、本項目に入力した希望連絡先は本会からの連絡先となりますので、住所・e-mail・電話番号の変 更が生じた際は、速やかに電子申請システムの申請書管理画面から連絡先住所を変更してください。

※申請書管理画面からの連絡先住所の変更は本会での作業中など変更ができないタイミングがあります ので、ご承知おきください。

※入力種別は次のとおりです:

「\*」のある項目は必須入力項目

- ⚫ 黄 色:必須入力項目(テキスト)
- ⚫ 色なし:任意及び該当者入力項目

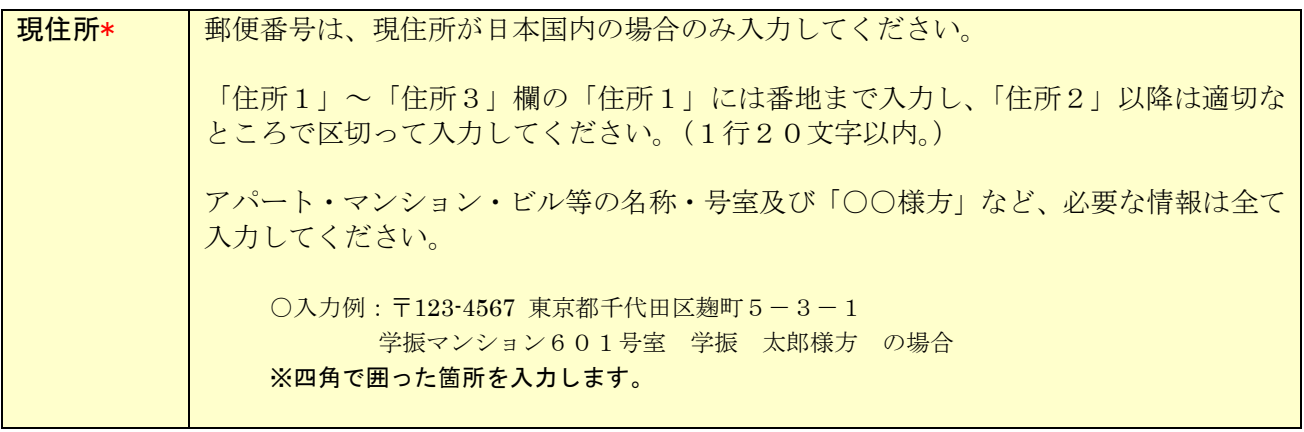

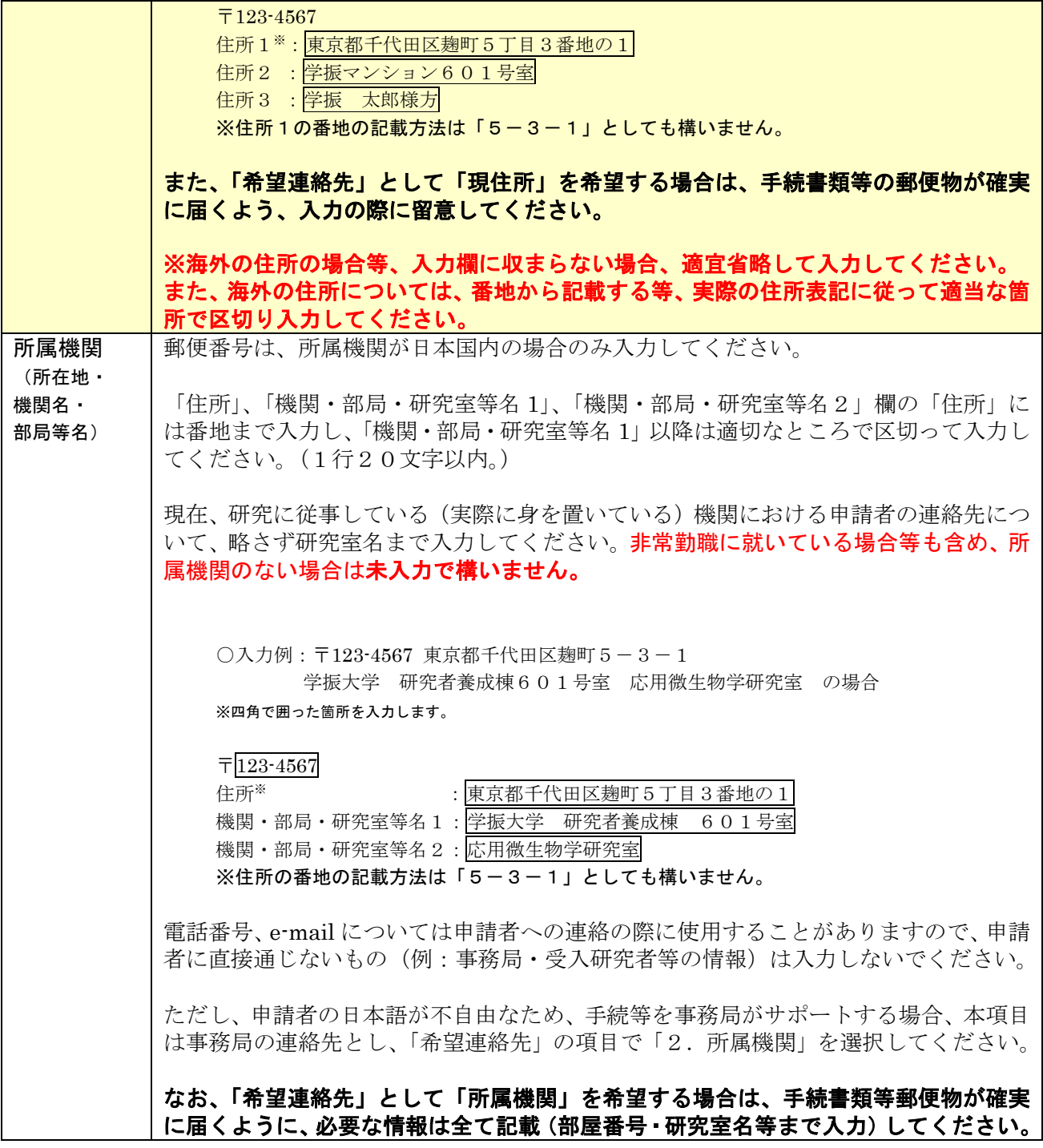

希望連絡先\* |審査結果の開示については電子申請システム上で行いますが、申請・審査中・採用手続 時に連絡が必要な場合に使用するための連絡先として希望するものを選択してくださ い。 希望連絡先として選択できる住所は、採用手続書類の発送、採用までの連絡に使用する ため、日本国内のものに限ります。 前述の「現住所」又は「所属機関」を連絡先としたい場合は、「1.現住所」又は「2. 所属機関」のボタンを選択すれば、自動的に上の「現住所」欄又は「所属機関」欄で入 力済の内容がこの「希望連絡先」欄に複写されます。 ※後から「現住所」欄又は「所属機関」欄を修正した場合も同様です。 ただし、「現住所」又は「所属機関」が海外の場合はその宛先を希望連絡先として選択 しないでください。「現住所」「所属機関」のいずれとも異なる住所(実家等)を希望連 絡先としたい場合は、「3.その他」のボタンを選択し、直接入力してください。 【本会からの郵便物の発送について】 ・本欄に表示される住所をそのままのかたちで印字して発送するため、郵便物等を確実 に受け取れる住所となるよう、「現住所」「所属機関」「その他」欄の入力の際に留意し てください。 (○○研究室,△△様方など必要な情報は全て記載してください。) ・実家等、現在居住していない住所の場合は、「○○様方」の記載が必要です。 ・機関によっては、学生宛の郵便物の受け取りを行わない機関もあるため、機関での受 け取りの可否が確認できない限り、希望連絡先は現住所、もしくは実家等としてくだ さい。 なお、申請書情報のすべての項目の入力を完了した際、「希望連絡先」として登録した e-mail にアドレス確認のためメールを送信しますので、半角英数字50文字以内で正 確に入力してください。 その後、メールの受信を確認した上で、申請書情報の入力を完了してください。 審査結果を開示した際には、本会特別研究員ホームページの掲示板にその旨を掲載する とともに、こちらに記載の e-mail アドレス宛に開示した旨を通知します。本会は、有 効なアドレスが登録されていないなど、当該メールを受信できなかった場合の責任は一 切負いません。 また、本会が指定する期限までに所定の手続がなされなかった場合には、選考辞退とみ なします。

# Ⅳ <申請内容ファイル>の作成について

(1) <申請内容ファイル>は、本会ホームページ[\(https://www.jsps.go.jp/j-pd/pd\\_sin.html\)](https://www.jsps.go.jp/j-pd/pd_sin.html)よりダウンロ ードした電子ファイル(Word 等)で作成し、「申請書管理」画面で登録してください。

※アップロードする申請内容ファイルは3MB以内としてください。

※評価書作成者は申請内容ファイルの内容を閲覧することはできません。

※申請内容ファイルの記入にあたっては、申請内容ファイルの「2.【研究計画】(2)研究目的・内容等」 の斜体の指示書きもご確認ください。

(2) 応募区分に応じた申請内容ファイルの記入方法

申請者は、自らが選択する特別研究員奨励費の応募区分(A区分又はB区分)に応じて記入してくださ い。

※応募区分の詳細については、募集要項の「II 科研費公募要領」をご確認ください。

なお、A区分とB区分のどちらを選択したかは、特別研究員の選考に係る書面審査において、評価の対 象には含まれません。

<申請内容ファイル「2.【研究計画】(2)研究目的・内容等」の記入方法>

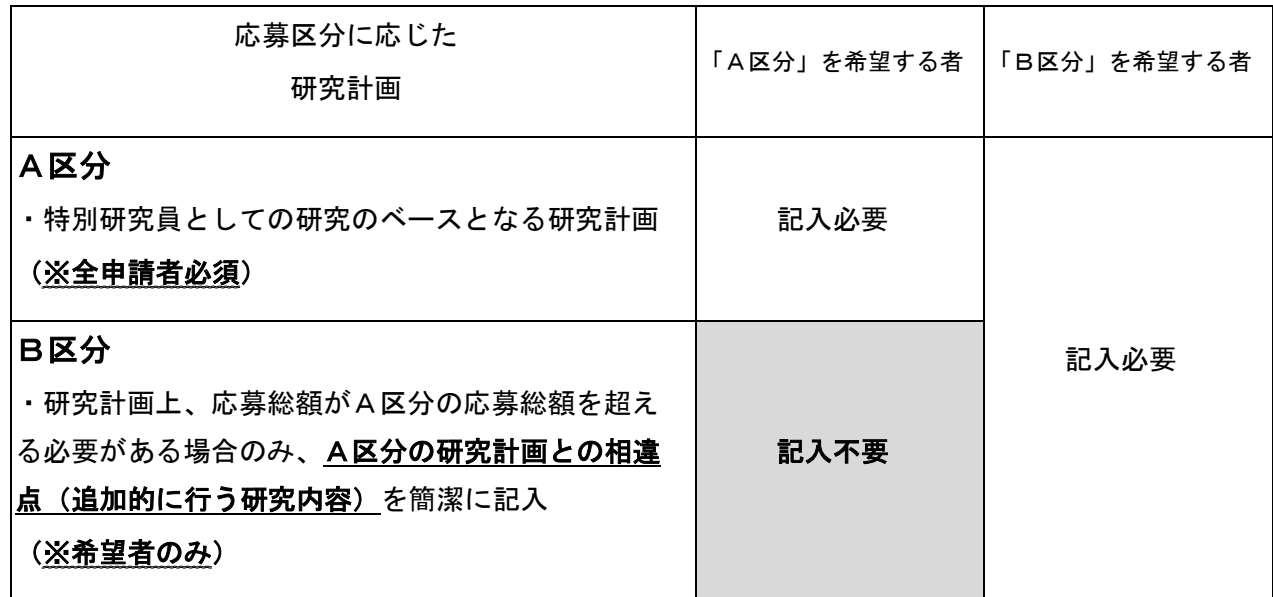

<応募区分に応じた研究計画のイメージ図 PD で特別研究員奨励費の研究期間が3年の場合>

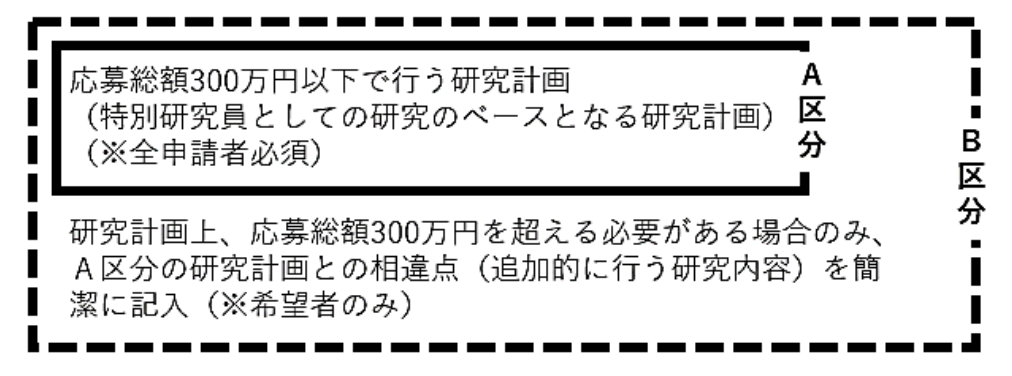

- (3) 以下、①~⑧に従って作成してください。
- ① 10ポイント以上の文字で記入してください。 注釈等の記載も同様です。なお、フォントの種類、行間の高さ等、それ以外の設定に関する規定は ありません。
- 2 日本語又は英語で記入してください。
- ③ 様式中の斜体で記した説明文及び応募区分に応じた研究計画のイメージ図については削除してく ださい。それ以外の指示書きについて削除することや、指定されたもの以外の項目を付け加えるこ と、及び記入しない項目の省略等、様式の加工·変更はできません。適宜、図表等を記載すること は差し支えありません。
- ④ 各項目で定められたページ数を超えること、及び所定の様式以外に新たに用紙を加えることは できません。なお、各項目の指示に沿って作成をした結果、空白のページが生じることは構い ませんが、空白のページを削除することはできません。
- ⑤ 様式下部の「登録名」欄に「申請書情報」において入力した「登録名」を自身で記入してくださ い。
- ⑥申請内容ファイルを含む申請書一式はモノクロ(グレースケール)印刷を行い審査委員に送付する ため、印刷した際、内容が不鮮明とならないよう留意してください。
- ⑦ 申請内容ファイルのPDF化及びアップロードは以下の URL に示す推奨手順に則って行ってく ださい。 推奨手順: https://www.jsps.go.jp/file/storage/j-pd/data/recruiting/naiyo\_torikomi.pdf
- ⑧ 申請内容ファイル登録後、変換されたPDFファイルをダウンロードし、内容に不備(文字や図 表の欠落、文字化け等)がないか、必ず確認してください。入力時に画面上で文字化けが確認で きない場合でも、変換後のPDFファイル上では文字化けが発生することがあります。
- 注: 上記に従わなかった場合には、書類不備のため、審査にあたり不利益が生じることがあります。

# Ⅴ <特別研究員奨励費の応募調書>の作成について

(1)電子申請システムを用いて「日本語」又は「英語」で作成してください。本項目で入力する内容は、 申請書のうち、【研究計画】別添 令和7 (2025)年科学研究費助成事業 (特別研究員奨励費) 応募調書 (「研究経費とその必要性」、「研究費の応募・受入等の状況」)に該当する内容となります。

(2)<申請書情報>の入力を完了した後、「申請書管理」画面より「応募情報入力」ボタンをクリックしま す。

(3)入力は、以下に示す入力要領に従ってください。なお、各入力画面において、左上の「Japanese ▶ English」ボタンをクリックすると、英語表記の入力画面に切り替ります。

※入力種別は次のとおりです:

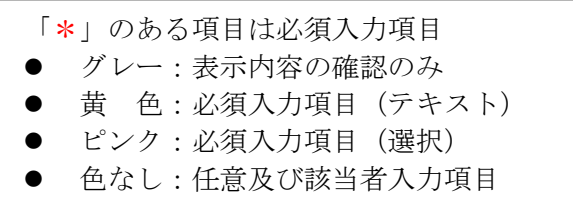

## エココン ウェイス しゅうしょう エコン あんこう エコン スコカラ 要う領 特 別 研 究 員 奨 励 費 に 応 募しない 特別研究員奨励費の応募・受給を希望しない場合はチェックを入れてください。 ※チェックを入れると応募調書の作成ができなくなります。 (注意)特別研究員奨励費は日本学術振興会特別研究員-PDの申請時のみ応募可能です。 採用期間の2年目、3年目に改めて応募することはできませんので、特別研究員奨励費への応募を 希望される場合は、必ず今回の応募手続きを行ってください。 (受付番号・資 格・書面合議審 査区分・採用 日・氏名・受入 研究機関・受入 部局・研究課題 名) 「申請書情報」作成時に入力した該当項目の記載が自動表示されます。 応募区分\* → 今回の応募にあたり、申請を希望する応募区分をプルダウンメニューから選択してく ださい。 選択可能な応募区分は以下の2種類です。 ① A区分・・・・応募総額300万円以下(※) ② B区分・・・・応募総額300万円超450万円以下(※) ※研究期間が3年間の場合の応募総額。 研究期間が2年間又は1年間を選択する場合の応募総額は、下記の「研究期間」欄を 参照してください。

## ● 研究課題情報(応募者情報確認画面)

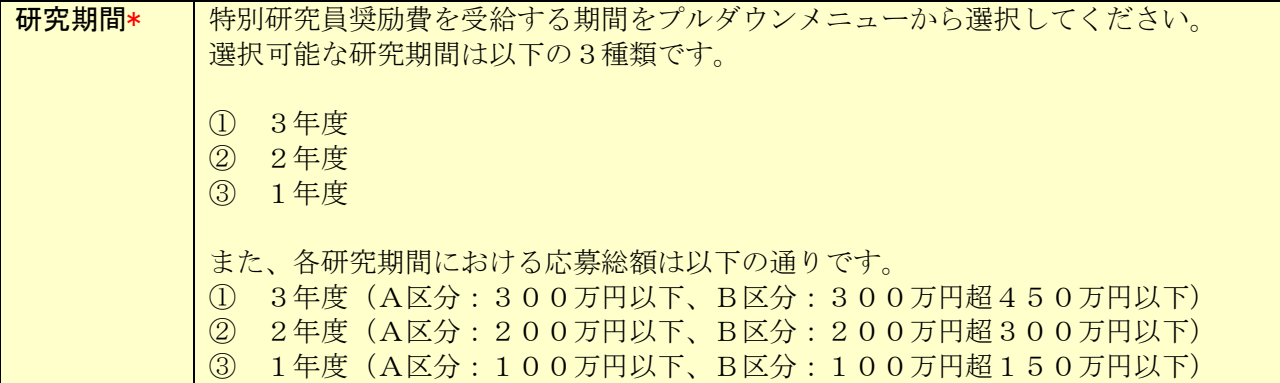

# ● 研究経費とその必要性

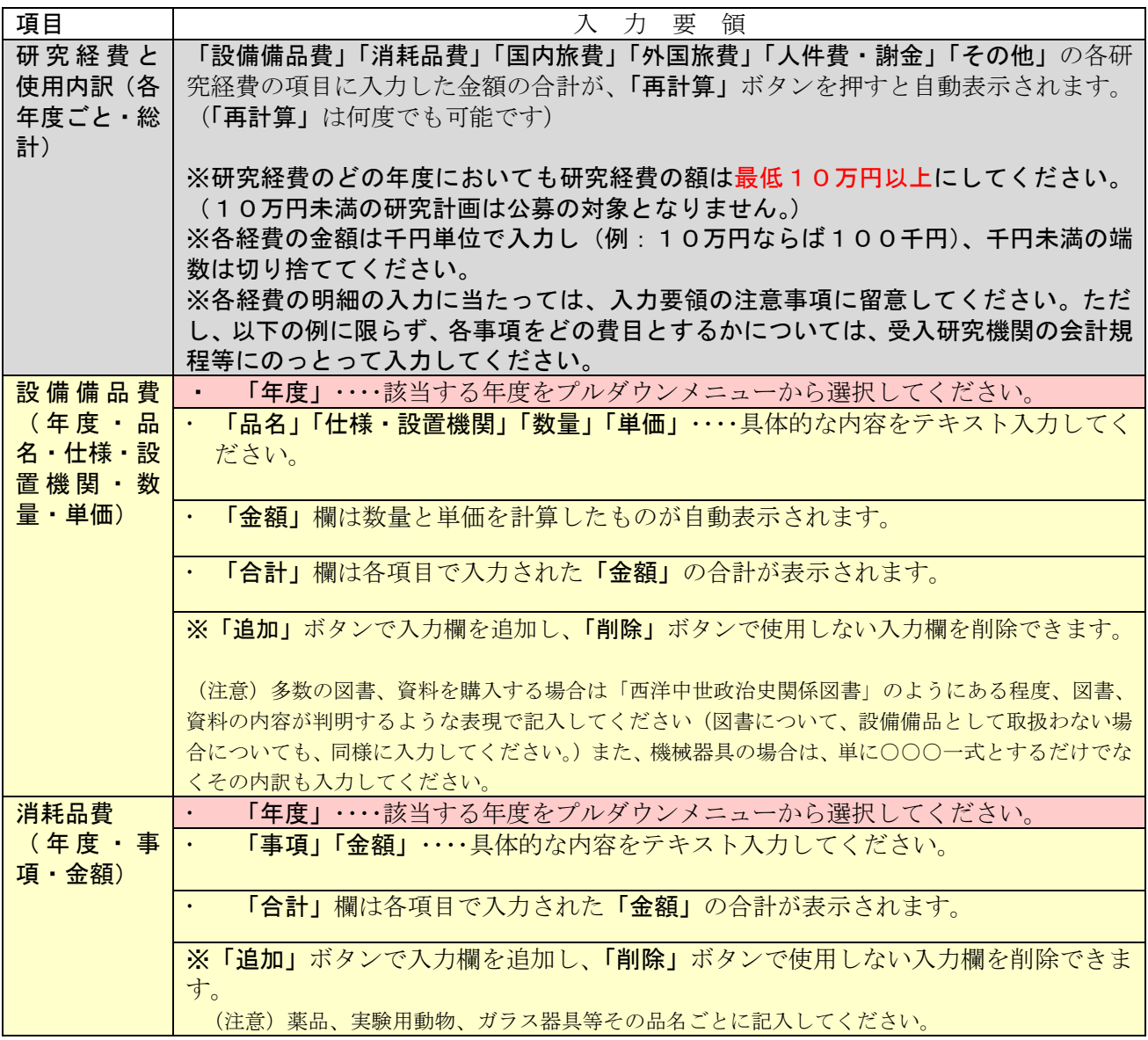

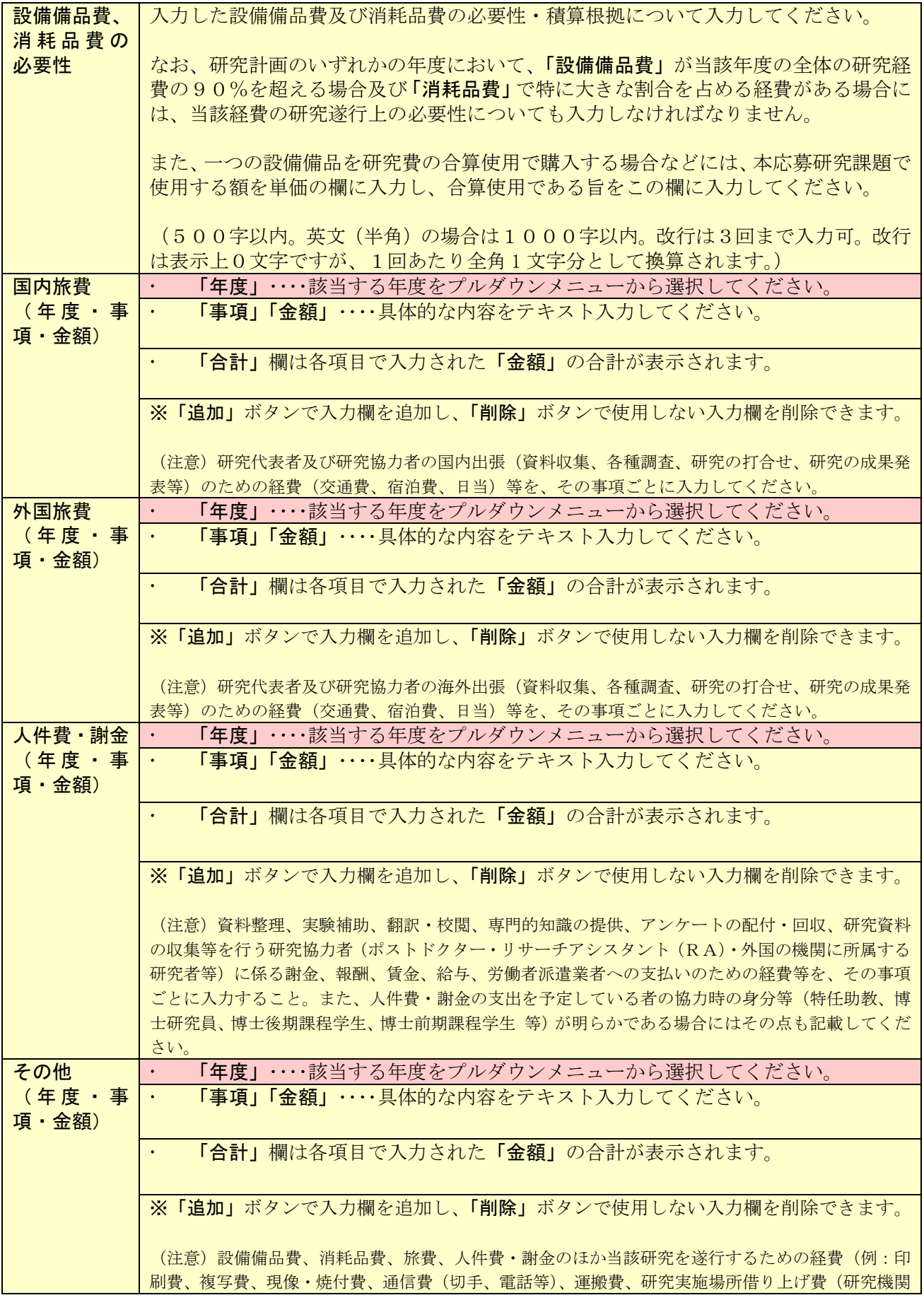

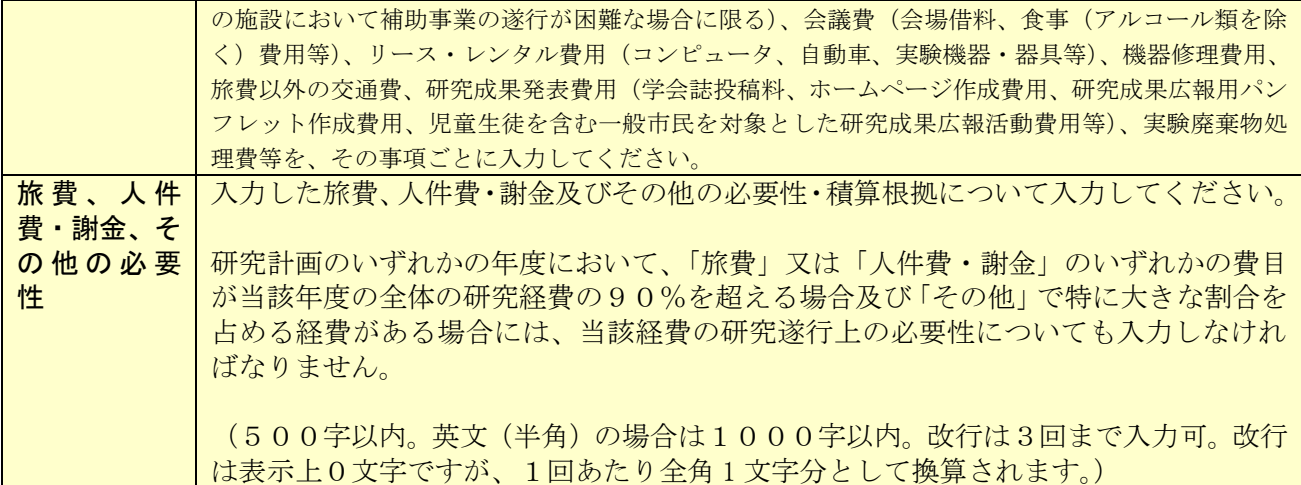

## ● 研究費の応募・受入等の状況

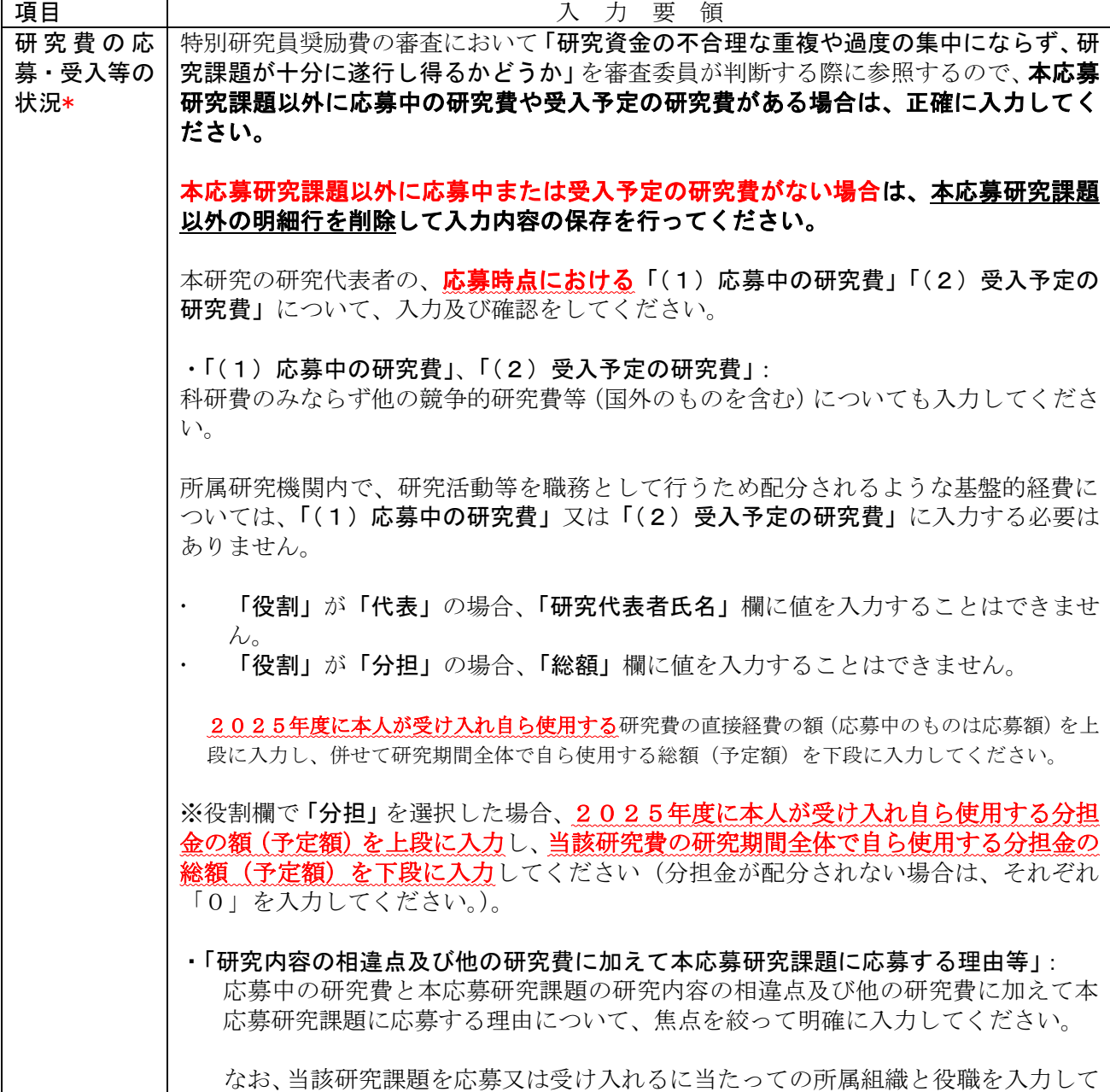

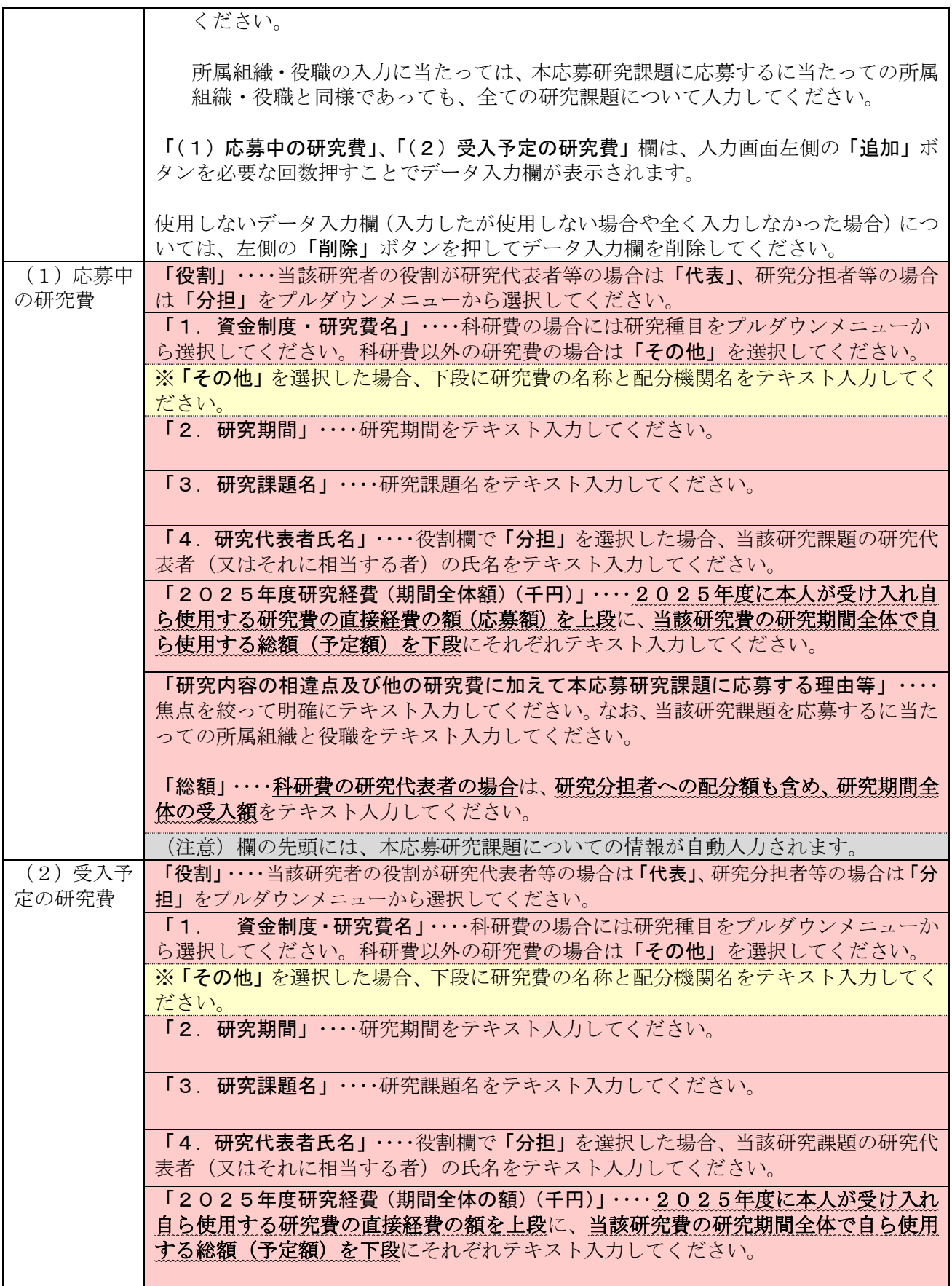

「研究内容の相違点及び他の研究費に加えて本応募研究課題に応募する理由等」・・・・ 焦点を絞って明確にテキスト入力してください。なお、当該研究課題を受け入れるに当 たっての所属組織と役職をテキスト入力してください。

「総額」・・・・科研費の研究代表者の場合は、研究分担者への配分額も含め、研究期間全 体の受入額をテキスト入力してください。

## Ⅵ 評価書について

<申請者向け>

(1) 評価書作成者は以下の研究者となります。評価書作成を依頼する前に、今一度「II <申請書情報 >の入力について ⑮、⑰、⑱」を確認してください。

①評価書作成者1:「⑮採用後の受入研究者」欄に入力された研究者

②評価書作成者2:申請者の研究をよく理解している研究者(評価書作成者1とは異なる研究者)

(2) <申請書情報>を完了した後、「申請書管理」画面より「評価書作成依頼」ボタンをクリックします。 ※ボタンをクリックする前に評価書作成者に、評価書の作成について承諾を得てください。

(3) 「評価書作成依頼確認」画面にて、以下を参考に各項目の入力・確認をします。

※以下の表について:

- 「\*」のある項目は必須入力項目
	- グレー :表示内容の確認のみ
	- ピンク : 必須入力項目 (選択)
	- 色なし :任意及び該当者入力項目

![](_page_24_Picture_215.jpeg)

できません。 評価書作成者が評価書を提出後、申請者が「申請書管理」画面で「評価書作成者1(又 は評価書作成者2)の情報を修正する」ボタンをクリックすると該当する評価書作成 者が作成した評価書が未提出の状態に戻ります。 ※評価書の入力内容自体はシステムに保持されたままとなります。

(4) 評価書作成者に、電子申請システムを通じて評価書作成依頼のメールが送付されます。評価書作 成者ご本人が、当該メールに記載の URL へアクセスし、同記載の ID・パスワードを使用してロ グインし、評価書を作成することになります。

<mark>評価書作成者のパスワードの再発行</mark>は、<u>申請者本人がシステム上で行うことができます</u><br>※<mark>本会は再発行を行うことができません。</mark>評価書作成者からパスワード再発行の依頼を ~。<br><mark>ことができません。</mark>評価書作成者からパスワード再発行の依頼を受けた 場合は、システムにログインし、「評価書作成者のパスワードを再発行する」ボタンをクリック して、パスワードを再発行してください。再発行されたパスワードは評価書作成者にメールで通 知されます。 ※パスワードの再発行後も、評価書の入力内容自体はシステムに保持されたままとなります。

- (5) 電子申請システムからのメールが受信拒否される可能性もあるため、必ず申請者本人からも評価 書作成者に連絡を取り、正しく受信されているか確認してください。受信できていない場合には、 以下を確認してください。
	- ・送付先メールアドレス等、登録情報を確認、修正し再度評価書作成依頼してください。
	- ※メールアドレスの前後に誤って空白が含まれていることもあります。
	- ・評価書作成者の迷惑メールフォルダを確認してください。
	- ・送付先メールアドレスを別ドメインのアドレスに変更し、再度評価書作成依頼してください。 以上を試しても受信できない場合は、本会までお問合せください。
- (6) 評価書作成者により評価書が提出されると、申請書情報の希望連絡先に記載のメールアドレス宛に、 作成が完了した旨のメールが電子申請システムより送付されます。評価書の提出状況については、 「申請書管理」画面の該当の「処理状況」欄に「提出済み」と表示されます。評価書が提出されな い限り、申請書を提出することはできません。
- ※「申請書管理画面」で「評価書作成者1を別の研究者に変更する」または「評価書作成者2を別の研 究者に変更する」ボタンをクリックすると、変更前の評価書作成者に発行された、評価書作成のため の ID が無効となり、作成中または提出済みの評価書情報はすべて削除されます。

## ※申請者及び申請機関担当者(又は部局担当者)は評価書の内容を閲覧することはできません。申請者 へは評価書を提出したことのみが通知されます。

※評価書作成者は、申請書類の内容を電子申請システム上で閲覧できませんので、評価書作成者が内容 の確認を希望する場合は、別途、申請者から評価書作成者へ連絡をお願いいたします。

#### <評価書作成者向け>

(1) 申請者から評価書作成依頼メールの受信後、当該メールに記載の URL へアクセスし、同記載の ID・ パスワードを使用してログインし、評価書の作成をお願いいたします。

評価書作成者のパスワードの再発行は、申請者本人のみが行えます。 ※本会は再発行を行うことができません。申請者に再発行の依頼をお願いいたします。 再発行後のパスワードはメールにて通知されます。 ※パスワードの再発行後も、評価書の入力内容自体はシステムに保持されたままとなります。

- (2) 評価書作成者が入力する評価書の各項目の入力・確認要領は以下を参照してください。
	- ※本会ホームページに掲示してある評価書の見本には日本語表示しかありませんが、**評価書作成者の** 入力画面には項目名等や説明書き等が英語で併記されています。
	- ※評価書作成についての電子申請システムの操作は、「研究者養成事業用評価書作成者向け操作手引」 を参照してください。
	- ・評価書作成者向け操作手引 <https://www-shinsei.jsps.go.jp/topyousei/download-yo.html#a5>
	- ※評価書作成者は、申請書類の内容を電子申請システム上で閲覧できませんので、内容の確認が必要と なる場合は、申請者へ依頼をお願いいたします。
- (3) 評価書情報入力ページを開いてから60分程度(システム内のタイマーによるため、多少の誤差が あります。)でセッションが切断されますので、適宜保存をしてください。
	- 45分経過後にセッションタイムアウトのアラートが表示されます。その際に「OK」ボタンを押す と切断までの時間が延長されます。

※以下の表について:

- 「\*」のある項目は必須入力項目
- グレー:表示内容の確認のみ
- 黄 色:必須入力項目 (テキスト)

![](_page_26_Picture_195.jpeg)

![](_page_27_Picture_208.jpeg)

(4) 評価書の入力後、「評価書の確認」ボタンをクリックして、入力内容を変換したPDFファイルのご 確認後、評価書の提出をお願いいたします。 ※入力画面では使用している PC の OS に依存し、JIS 第1水準及び第2水準以外の文字でも表示で きる場合がありますが、電子申請システム内ではバグ(文字化け)が発生し、入力した内容が審査 資料等に正しく印刷されません。

- (5) 評価書作成者により評価書が提出されると、申請者が入力した申請書情報の希望連絡先に登録のメ ールアドレス宛に、作成が完了した旨のメールが電子申請システムより送付されます。申請者は、評 価書が提出されない限り、申請書を提出することはできません。
	- ※申請者及び申請機関担当者(又は部局担当者)は評価書の内容を閲覧することはできません。申請者 へは評価書を提出したことのみが通知されます。

#### 【参考:アンコンシャス・バイアスとは】

アンコンシャス・バイアス(unconscious bias)とは、人間が無意識のうちに抱いている思い込みや偏った ものの見方などのことです。これ自体はその人の経験などから自然とそうなる(脳の反応として、無意識のう ちにまず自己の経験に基づく解釈をする)もので、バイアスと言っても直ちに咎めるべきものではありません。 一方、アンコンシャス・バイアスがそのまま実際の行動に移されてしまうと、他者と関わる上で意図せず望ま しくない影響を与える可能性があります。

アンコンシャス・バイアスの態様は多岐に渡りますが、例としては無意識のうちに年齢や性別、学歴や過去 の経歴、所属する組織や肩書等で相手を判断することなどが挙げられます。

## Ⅶ 研究機関移動に係る特例措置について

特別研究員-PDは、申請資格として以下の条件を満たすことを求めています。

#### 【条件】

受入研究機関については、博士の学位を取得する予定又は博士の学位を取得した研究機関(以下「出 身研究機関」という。)以外の研究機関を選定すること。なお、研究機関移動後の受入研究者につい ては、出身研究機関の学籍上の研究指導者を選定することはできません。 ※同一大学内での他キャンパスへの移動は、研究機関移動の要件を満たしません。

上記の条件を満たさない場合も、以下のやむを得ない事由に該当すると判定された場合のみ、研究機関 移動に関する特例措置を認め、申請資格を有します。**ただし、特例措置が認められた場合であっても、出** 身研究機関の学籍上の研究指導者を受入研究者に選定することはできません。

- ・身体の障がい、出産・育児等の理由により出身研究機関以外の研究機関で研究に従事することが難し い場合
- ・研究目的・内容及び研究計画等から研究に従事する研究機関として出身研究機関以外の研究機関を 選定することが国内の研究機関における研究の現状において、極めて困難な場合

なお、研究上必要と認められる場合には、一定期間、受入研究機関以外の研究機関(外国の研究機関を 含む。)においても研究を行うことができるので、特定の研究機器、技術等の有無をもって研究機関の移 動ができない理由とするのは、原則認められません。

PDの申請資格と研究機関移動については、次ページのガイドラインを参照してください。 また、過去の特例措置希望者の採用状況については、以下の本会ホームページを参照してください。

申請資格審査状況:[https://www.jsps.go.jp/j-pd/pd\\_sinsa.html](https://www.jsps.go.jp/j-pd/pd_sinsa.html)

特例措置を希望する場合は、以下の入力方法を参考に、「申請書情報」入力画面の「特例措置希望理由 書」の項目に、特例措置を希望する理由をできる限り詳細に「日本語」で入力してください。

![](_page_29_Picture_172.jpeg)

# PD申請資格審査ガイドライン

研究機関移動に関する申請資格は、以下のとおりです。

![](_page_30_Picture_93.jpeg)

※1 学位を取得した機関を受入研究機関に選定する場合、審査の結果、以下の事由に該当する と判定された場合のみ、特例措置が認められます。特例措置を希望する場合、「特例措置希望理 由書」を提出してください。なお、特例措置が認められた場合であっても、博士課程の学籍上の指 導教員を受入研究者とすることはできません。

- 身体の障がい、出産・育児等の理由により出身研究機関以外の研究機関で研究  $\mathbf{1}$ に従事することが難しい場合
- 研究目的・内容及び研究計画等から研究に従事する研究機関として出身研究機  $2.$ 関以外の研究機関を選定することが国内の研究機関における研究の現状におい て、極めて困難な場合

2.について、研究上必要と認められる場合には、一定期間、受入研究機関以外の研究機関(外国の研究機関 を含む。)においても研究を行うことができるので、特定の研究機器や技術等の有無をもって研究機関の移動 ができない理由とするのは、原則認められません。

## 以下は、特例措置の事由に該当しないと判定された結果サンプルです。 下線コメントにご注意のうえ、理由書を作成ください。

- 難病のため、特定の病院に通院する必要があることを理由としているが、採用期間の半分は海外でフィール  $1.$ ドワークを行う計画になっており、説明が矛盾している。
- 育児中であることは理由として妥当であると思われる。しかし、通勤圏内に同様の研究を行っている機関がい 2. くつかあり、それ以外の選択肢がないことまでの説得性をもっていない。
- 特殊なサンプルを用いる研究上の必要性が明確でない。説明があまりにも簡略で、判定情報が十分に得ら  $\mathbf{R}$ れない。
- 図書館の利用を理由としているが、他機関に所属していても資料の閲覧は可能である。研究機関移動につ  $\overline{4}$ いて十分検討したとは思われない。

※特例措置が認められるのは個別具体的なケースです。

#### 特別研究員-PD 申請書作成要領Q&A

#### 1.電子申請システムログインについて

- Q1-1. 電子申請システムの ID・パスワードの発行を行いたい。また、パスワードの再発 行をしてほしい。
- A1-1. ID・パスワードの発行管理は全て申請機関で行っていますので、申請機関に連絡 してください。自身の申請資格における申請機関がどの機関になるかは、各申請資 格の募集要項を確認してください。

#### 2.申請書情報入力について

- Q2-1. どの分野で申請すればいいか分からない。
- A2-1. 特別研究員の審査は、審査区分毎に行われますので、電子申請システムの一覧ボ タンより審査区分表をご確認の上、ご自身が審査を受けたい審査区分を選択して ください。審査区分の説明は本会 HP に掲載しています。 ([https://www.jsps.go.jp/j-pd/pd\\_sinsa-set.html](https://www.jsps.go.jp/j-pd/pd_sinsa-set.html))
- Q2-2. ローマ字氏名にミドルネームを入力したいが記入する場所がない。
- A2-2. PD 申請者は、電子申請システムにミドルネームを記入する欄がありませんので、 (名)の欄にミドルネーム、ファーストネームの順に記入してください。なお、電 子申請システムの仕様上、(名)の欄の一文字目は大文字、それ以外は小文字とな ります。(例:山田 Jones 太郎の場合、「YAMADA Jones taro」と入力してくださ い。)
- Q2-3. 今後永住許可を得る予定だが、永住許可を「有」として申請してよいか。
- A2-3. PD は、申請時において日本国籍または永住権を得ている必要があるため、永住許 可の取得見込みの状態で申請することはできません。 ※申請時とは、申請機関が本会に申請書を提出する日を指します。
- Q2-4. 「⑧学歴」「⑨博士学位取得機関の情報(PD)」「⑩研究・職歴等」の記入欄が不足 したため、別紙に記載したい。追記したい部分だけ記載すればよいか。
- A2-4. 該当箇所だけではなく、入力済の部分も含めて当該別紙に時系列順で全事項を記 載してください。例えば、「⑧学歴」の記入欄が不足していた場合は、「⑧学歴」だ けではなく、「⑨博士学位取得機関の情報(PD)」等、その他の項目の記入内容につ いても、全て当該別紙に記載してください。
- Q2-5. 国外の大学名を入力する際に、英語で記載してもよいか。
- A2-5. 日本語に直すと他の大学と混同されてしまう恐れがある場合は、大学名を英語で 記載してもかまいません。
- Q2-6. 電子申請システム上の入力時、画面に表示されている「採用後の受入研究者」 の所属機関名を変更することができないがどうすればよいか。
- A2-6. PD は受入研究機関(採用後の受入研究者の本務先)から申請を行うため、受入研 究者の所属機関=申請機関となります。そのため、自身の申請者 ID を発行した機 関名が固定で表示され、画面上では所属機関を変更することができません。受入研 究者の所属機関の表示が間違っている場合は、受入研究者の本務先機関に申請者 ID の発行を依頼し、新しい ID を用いて正しい受入研究機関から申請を行ってくだ さい。
- Q2-7. 出身大学院の研究指導者の部局・職名はいつ時点のものを書けばよいか。
- A2-7. 修了当時の研究指導者の部局・職名を記載してください。
- Q2-8. 現在の所属機関には連絡しないでほしい。
- A2-8. 原則として、本会からは電子申請システムの申請書情報入力において「希望連絡 先」として登録した連絡先に連絡します。現在の所属機関への連絡を希望しない場 合は、所属機関の連絡先は記載いただかなくてもかまいません。

#### 3.評価書の作成依頼について

- Q3-1. 評価書作成希望日をいつにすればいいのか分からない。
- A3-1. 評価書作成希望日は、申請者が評価書作成者にいつまでに評価書を作成してほし いかを伝えるものです。申請機関の定める提出期限までであれば、希望日を過ぎて から評価書を提出することも可能です。
- Q3-2. 申請者と評価書作成者は別々に書類を提出するのか。
- A3-2. 評価書作成者が評価書を作成したのち、その他の申請書の内容と評価書とを併せ て、申請者が電子申請システムで提出します。評価書作成者が評価書の作成を完了 すると、電子申請システムの処理状況が「提出済み」となりますので、処理状況を 確認後「確認完了・提出」ボタンを押して、申請機関に提出してください。

#### 4.特別研究員奨励費の応募調書作成について

- 04-1. 特別研究員奨励費の応募区分について、A区分と B区分の選択は審査に影響があ るか。
- A4-1. 区分の選択は特別研究員奨励費の審査に影響はありません。研究計画の内容に従 って適切な応募区分を選択してください。
- Q4-2. 特別研究員奨励費の応募区分について、B 区分を選択した場合、「採用時評価を参 考にし、その必要性が認められた場合に限り B 区分として配分額が決定」とある が、B 区分として必要性が認められなかった場合は不採択になるのか。
- A4-2. B 区分を選択して応募した場合であっても、採用時評価を参考にし、A 区分の応募 総額を超える必要性が認められない場合は、A 区分として評価されることもありま す。B 区分としての必要性が認められなかったとしても、それをもって不採択とな るわけではありません。

#### 5.申請に係る質問

申請に関する Q&A は日本学術振興会 HP([https://www.jsps.go.jp/j-pd/pd\\_qa.html](https://www.jsps.go.jp/j-pd/pd_qa.html)) に掲載していますので、分からないことがある場合は、まずはそちらを確認してくださ い。